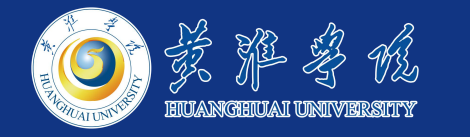

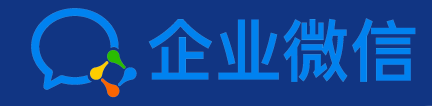

## 掌上黄淮视频会议使用说明

**信息化办公室 2020年1月30日**

### **使用前准备**

- **1、**参会人员需关注"掌上黄淮学院"企业号(微信扫描右侧二维码)。
- **2、**在手机下载并安装**企业微信APP**,或在电脑上安装**企业微信。**
- **3、**最多支持300人同时开会。
- **4、**各人可任选手机或电脑参会。
- **5、**有问题可致电**信息化办公室**(刘珂:13461867169)

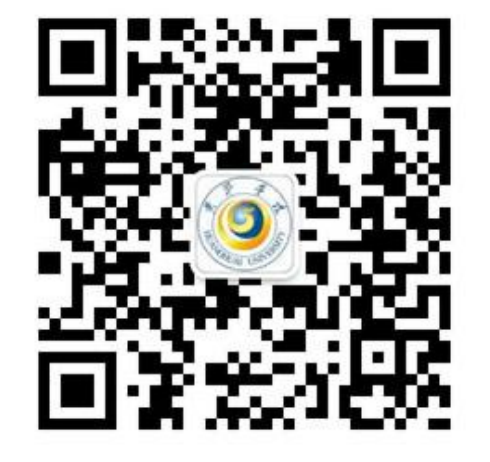

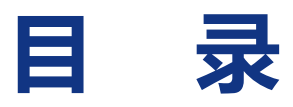

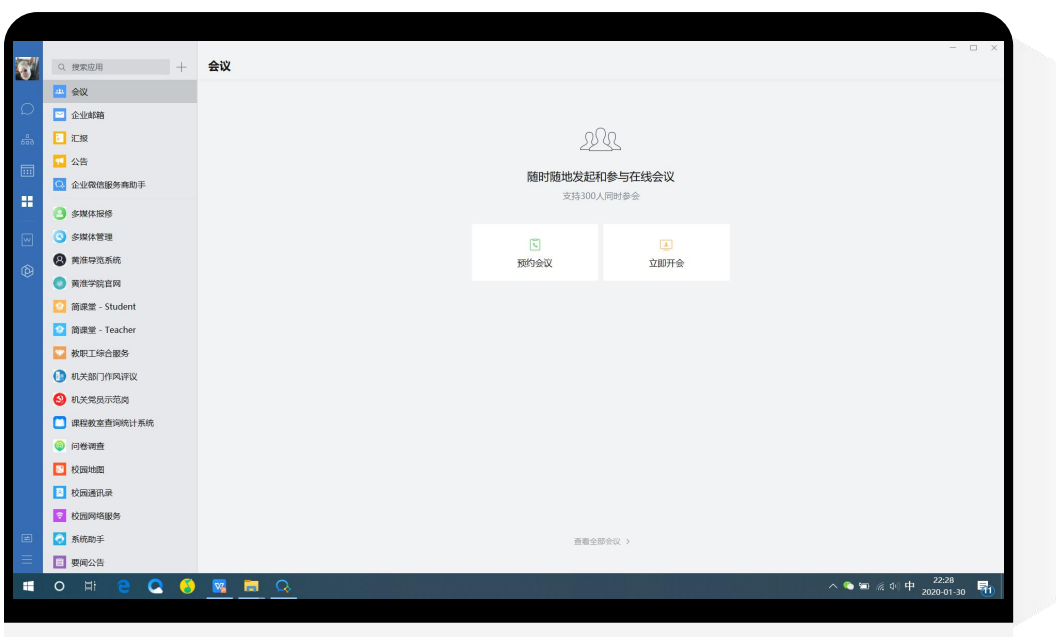

**01.** 如何通过电脑开视频会议

**02.** 如何通过手机开视频会议

**03.** 其他会议功能

**04.** 会议预约

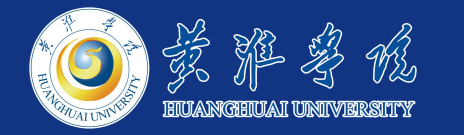

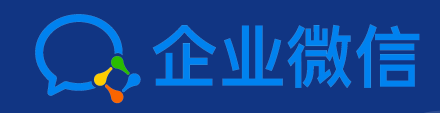

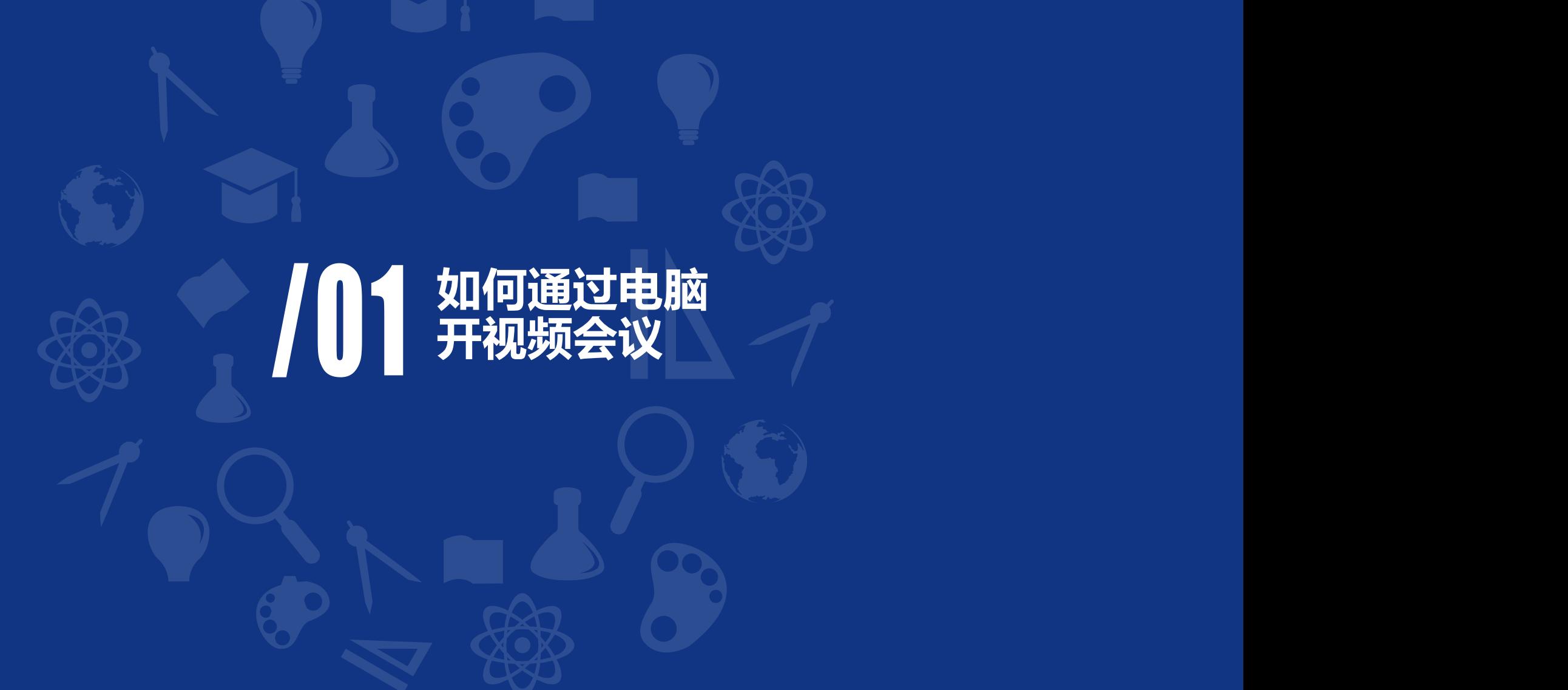

## **通过电脑进入视频会议**

- 主持人可以使用电脑或手机, 可分享电脑屏幕, 自由演示文档
- 使用电脑开会时, 需下载并安装企业微信 访问网址 https://work.weixin.qq.com
- 安卓手机安装企业微信APP可以在"华为应用市场" 或"应用宝" 中搜索下载并安装。苹果手机请在苹果应用商店下载企业微信APP。

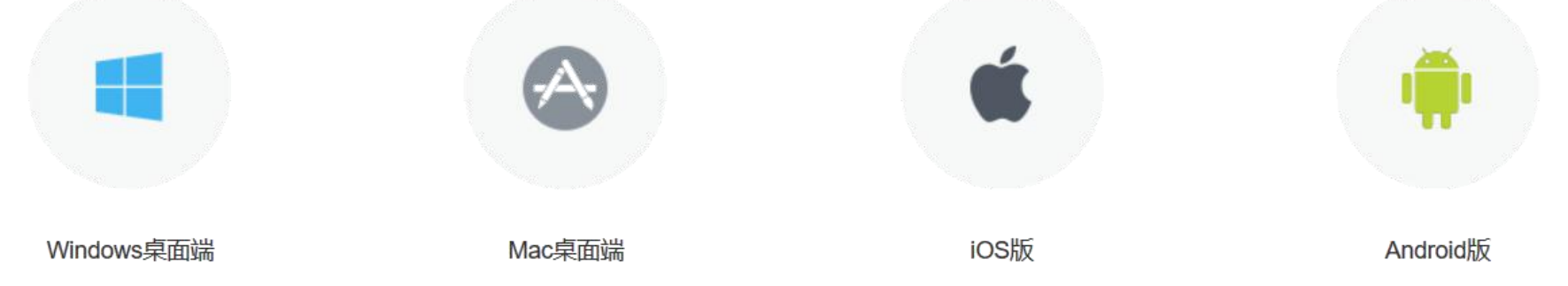

## **电脑上进入会议应用**

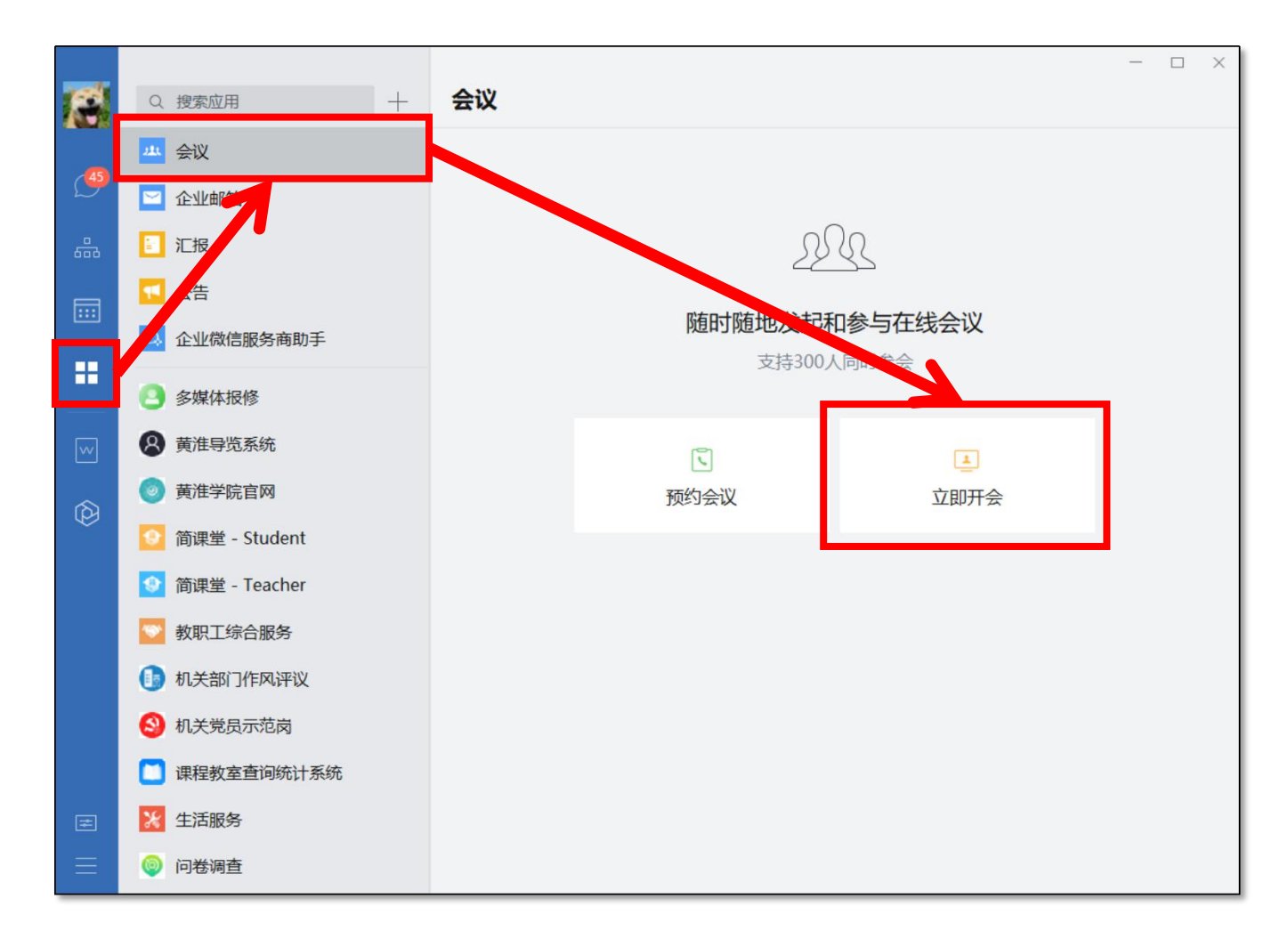

**1、**点击立即开会,根据需要选择 语音或者视频会议 (都可以演示 文档或者分享屏幕,区别仅是能 否看到对方摄像头图像)

**2、**视频会议:部分电脑可能会遇 到无摄像头、硬件不兼容无法显 示图像等问题,但不影响参会

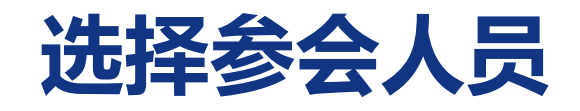

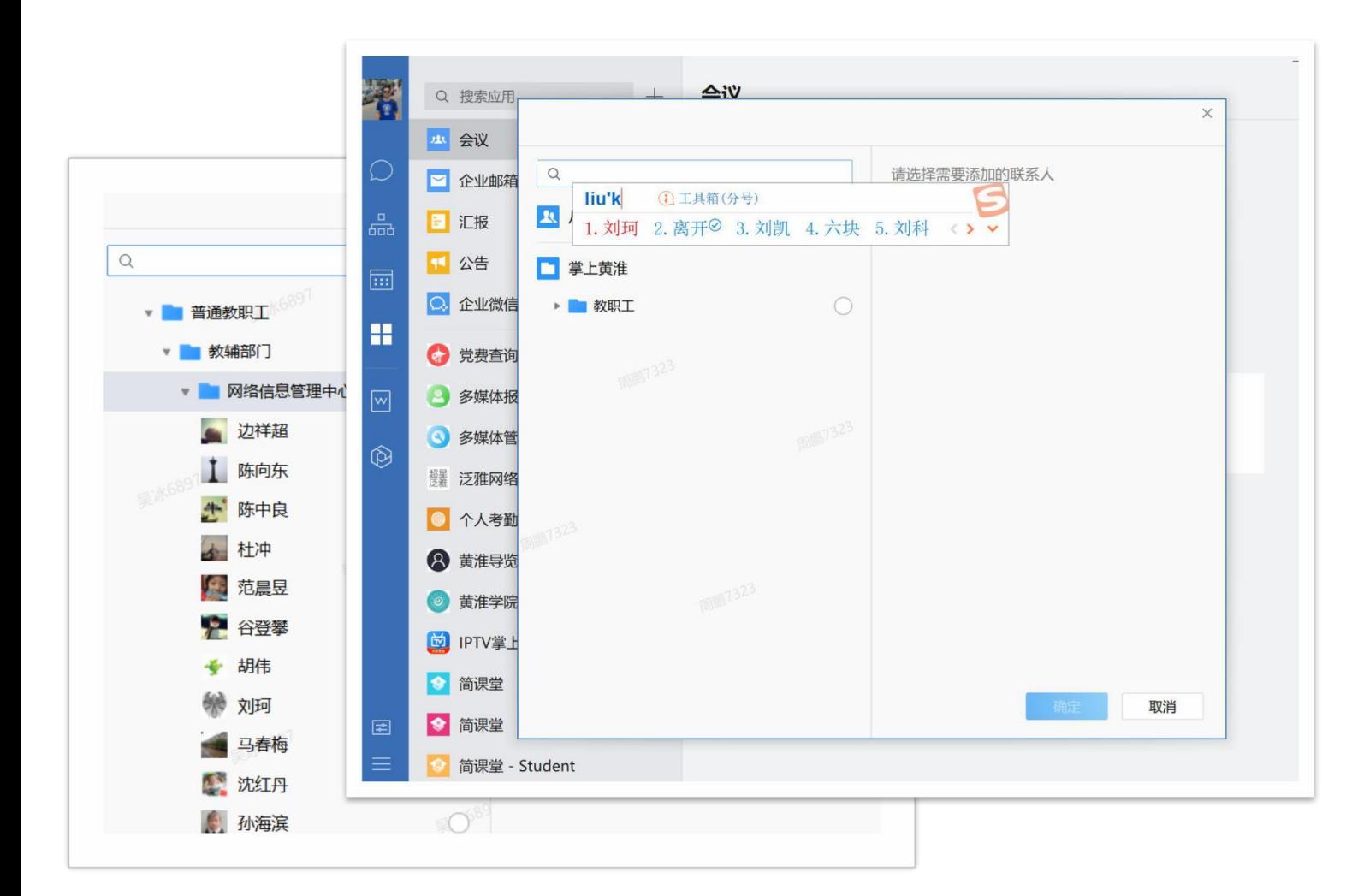

**1、**可搜索选择要参会的人员,建议 提前将参会人员拉到同一个聊天群 中,然后搜索群名,即可选择参会 **人员 しゅうしょう しゅうしょう しゅうしょく しゅうしょく** 

**2、**选择好人员后点击确定开始开会

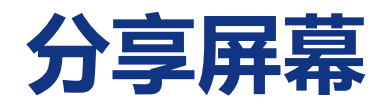

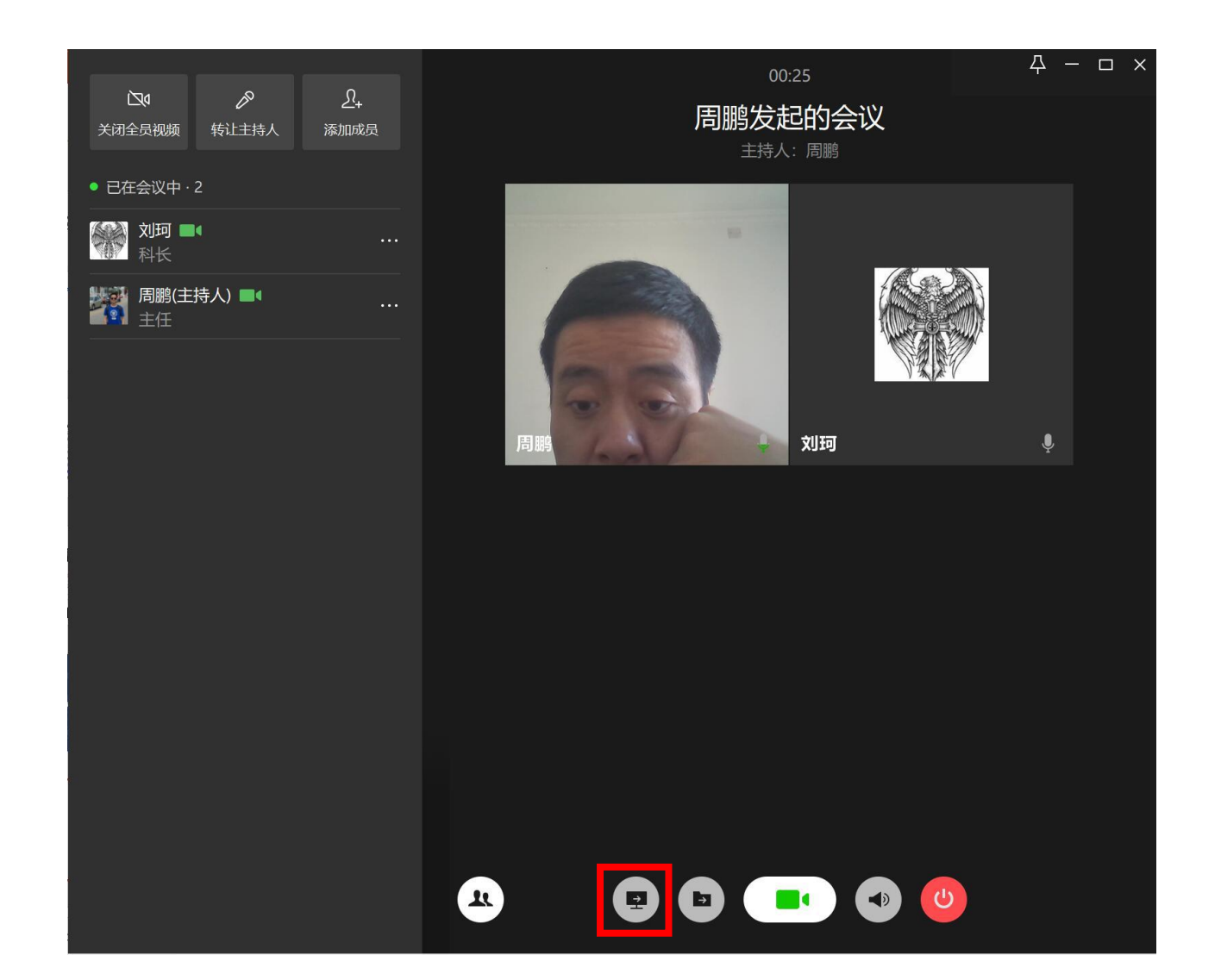

**1、**点击图中框选的按钮即可分享自 己的电脑屏幕,之后可以自由播放 PPT、文档等

**2、**分享屏幕后,所有的参会人员即 可实时看到您当前的屏幕操作

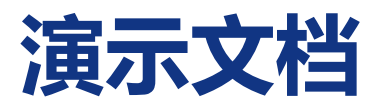

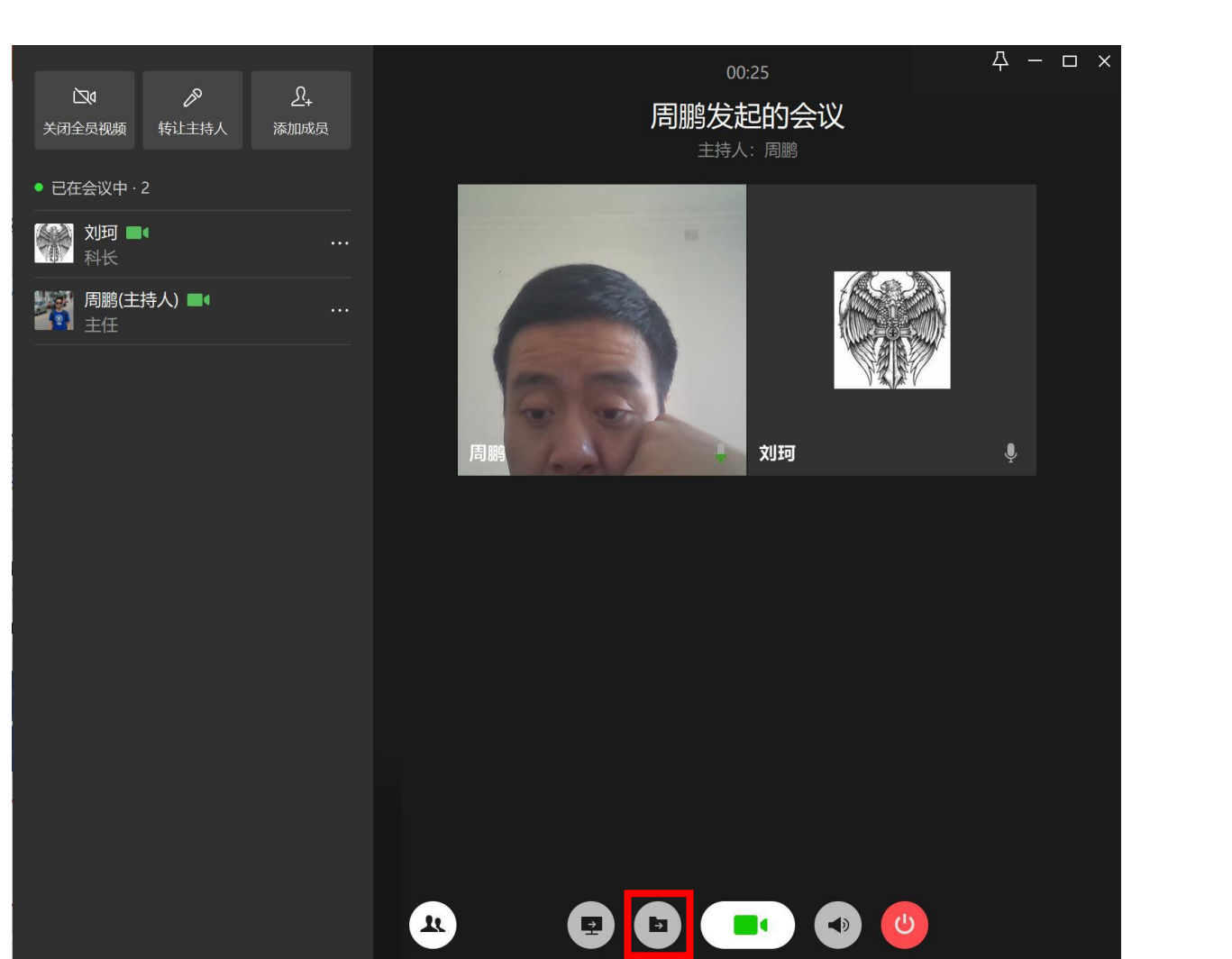

**1、**点击图中框选的按钮即可选择电 脑上的文档播放进行演示

#### **2、**分享文档后,所有的参会人员即 可实时看到您当前的文档演示

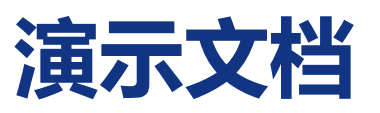

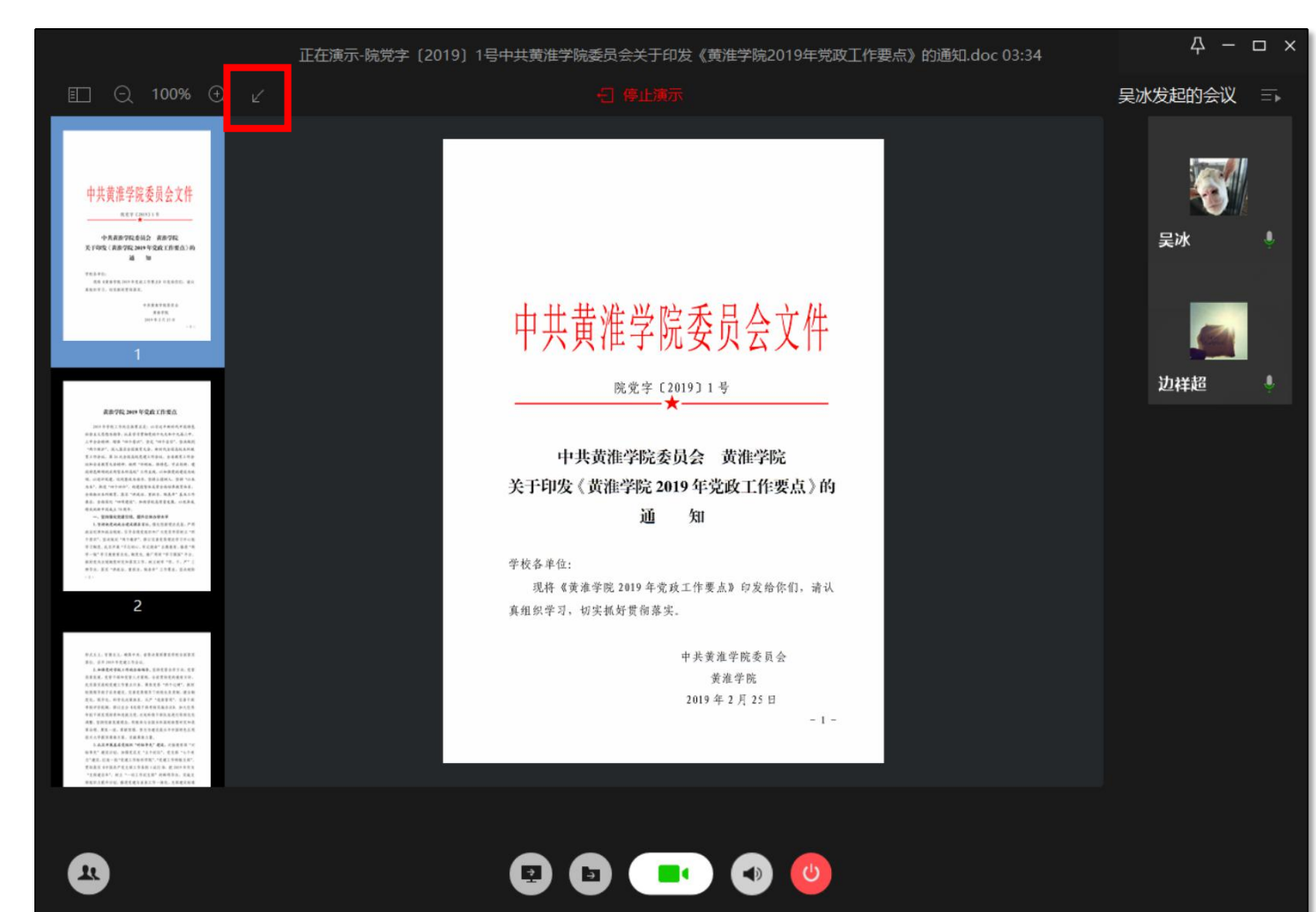

**1、**点击图中框选的按钮 对文档进行标注,仅支持 短暂显示一个箭头,需要 进行较多标注时建议使用 分享屏幕

**2、**点击停止演示即可退 出演示

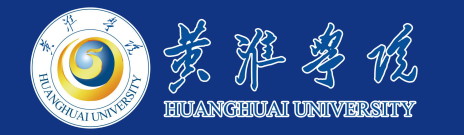

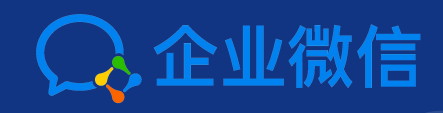

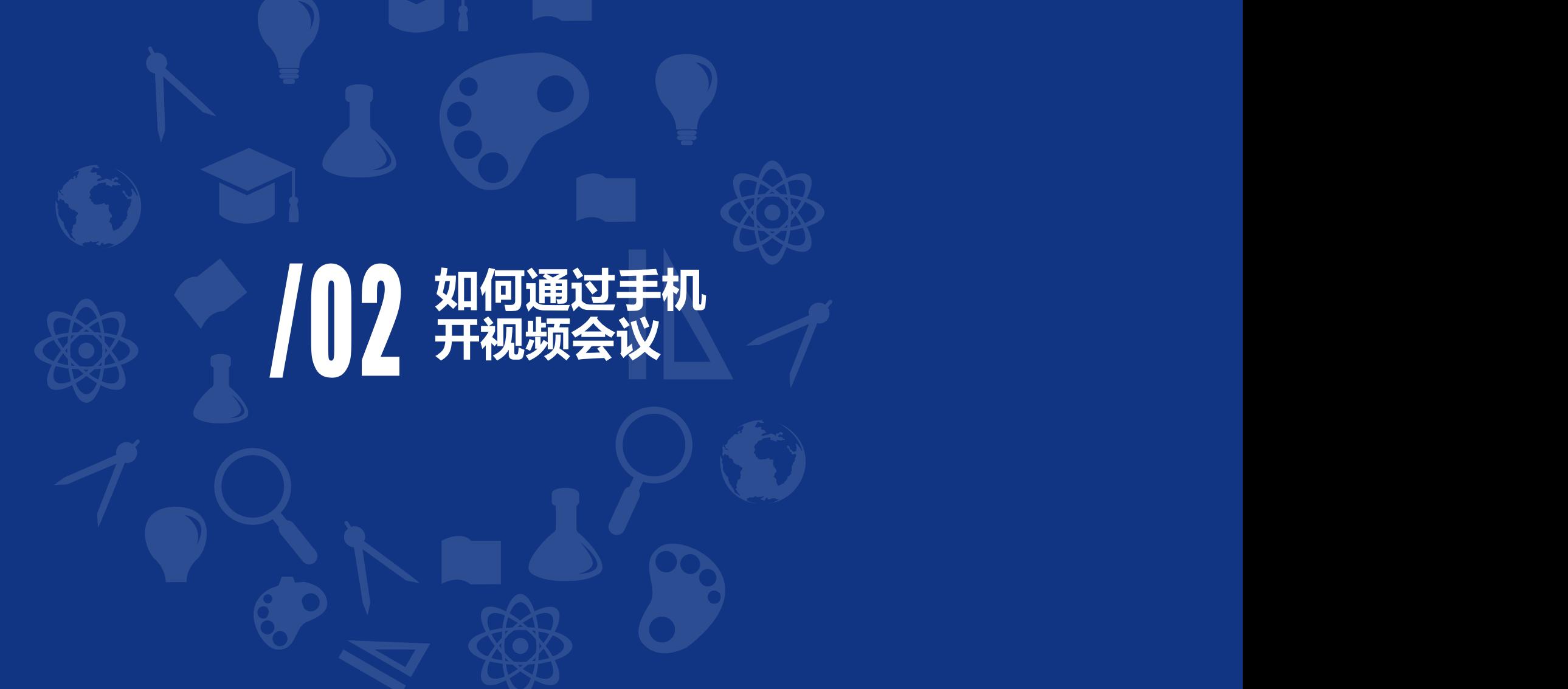

## **通过手机进入视频会议**

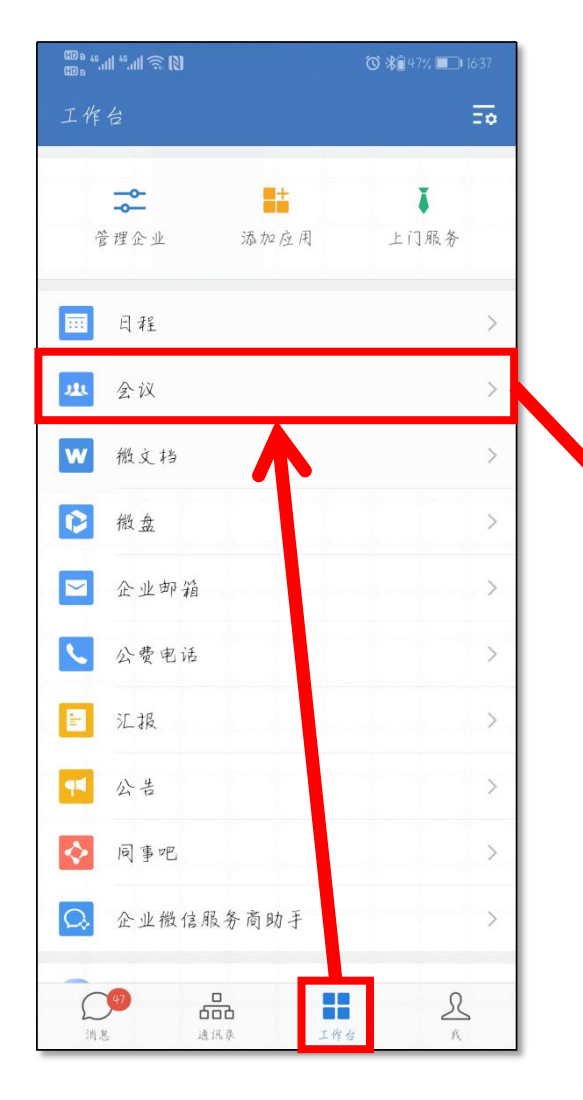

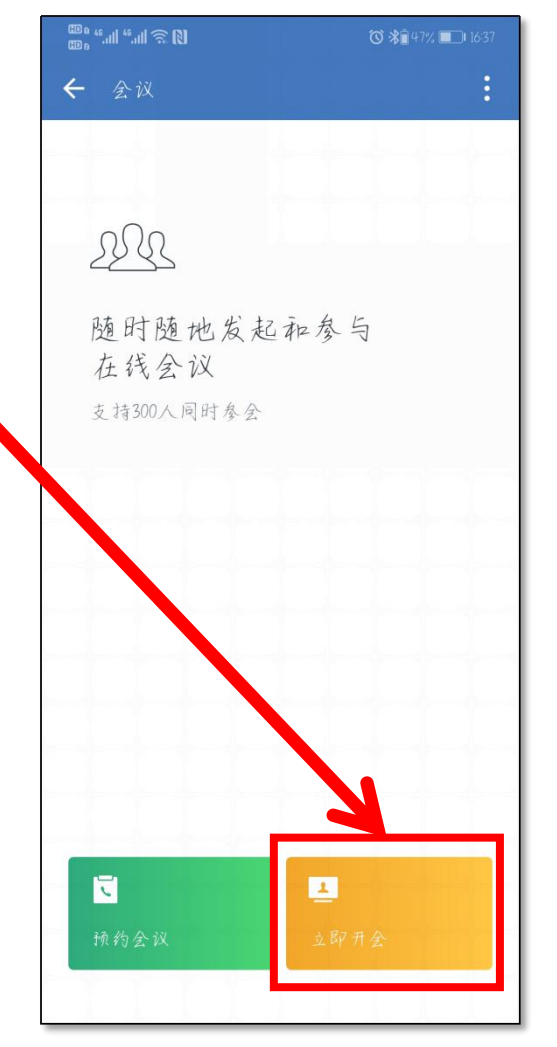

#### 1、打开企业微信→工作台→会议

#### **2、**选择立即开会即可

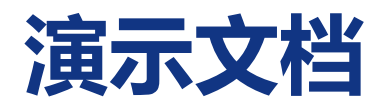

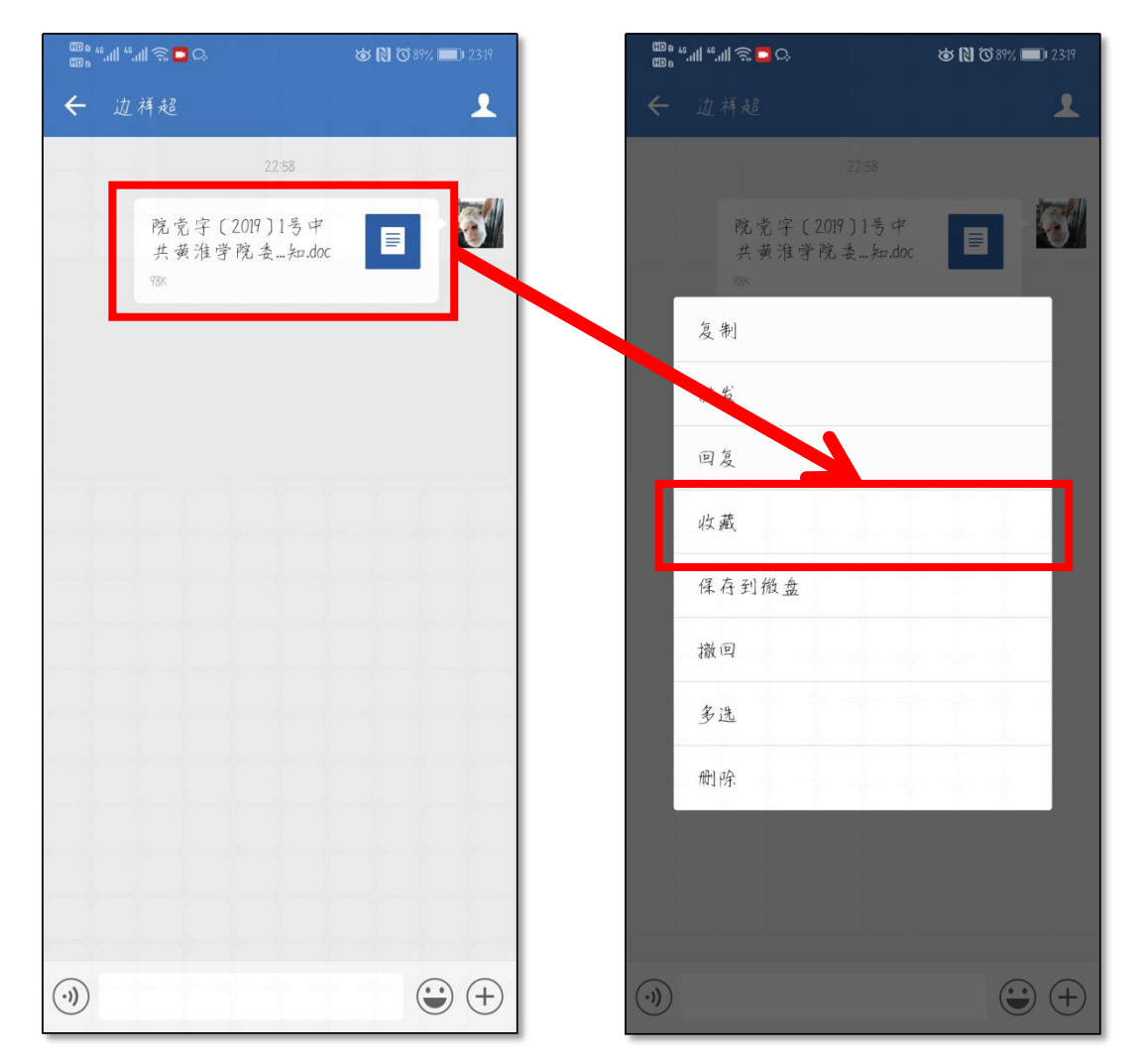

**要演示的文档需要提前收藏到企业微信 1、**首先将要演示的文档或图片等发给企 业微信的任意群、某人、文件传输助手 (会议过程中也可以进行该项操作) **2、**在企业微信中长按即将演示的图片或 文档,然后在弹出菜单点击收藏 (在企业微信→右下角"我"→"收藏" 中,可看到已收藏的文档和图片) **3、**最后返回会议

## **演示文档**

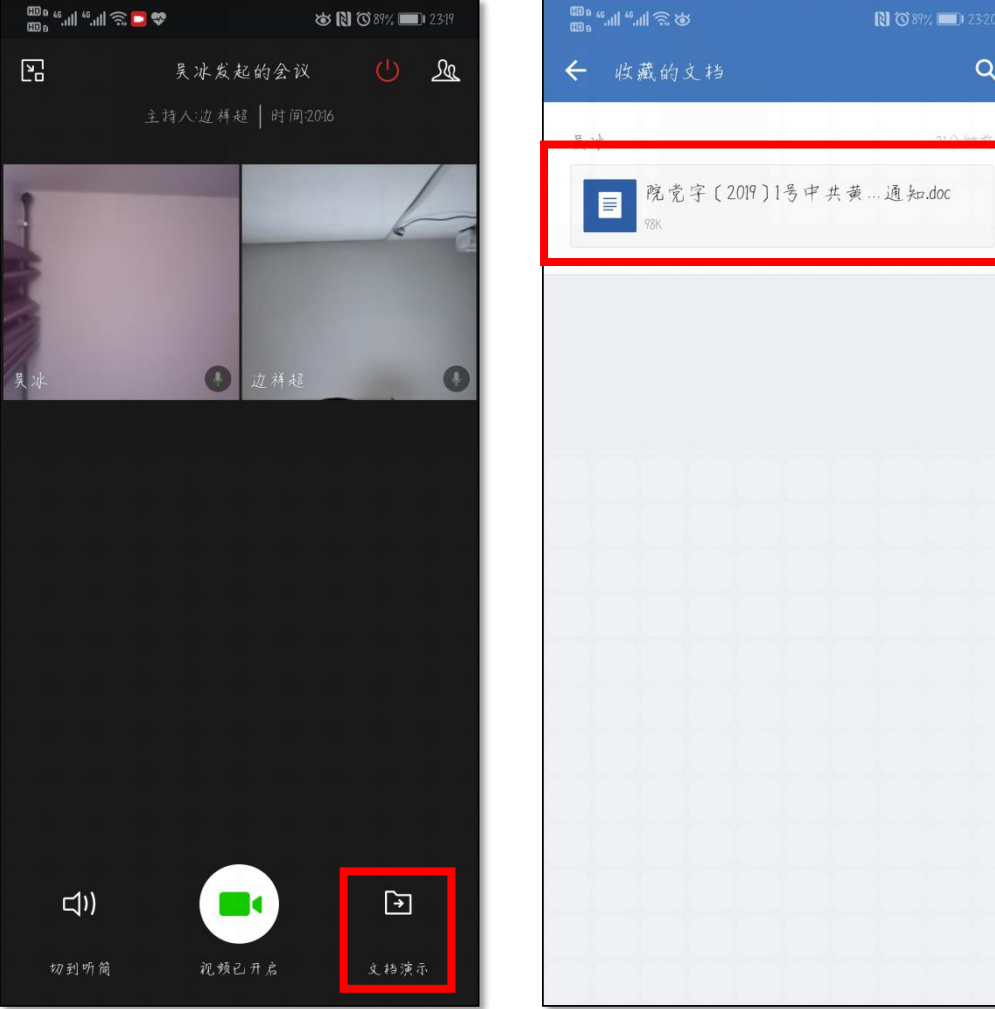

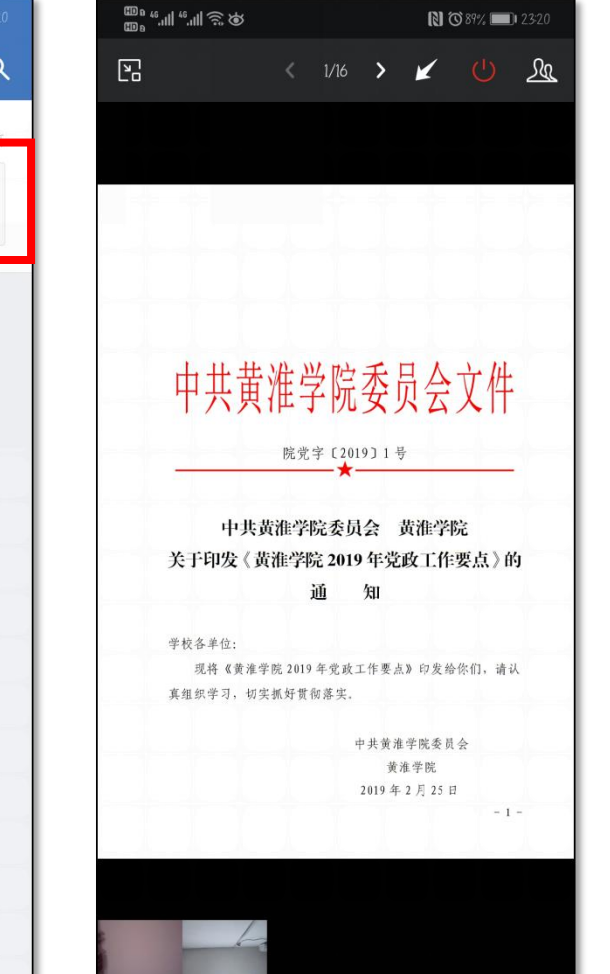

**1、**点击文档演示 **2、**选择刚才收藏的 文档即可 **3、**点击演示界面上 方的箭头 2 也 进 行标注 4、点击 <sup>●此标</sup> 退出 文档演示(该按钮如 果消失,点一下手机 屏幕就会再次出现)

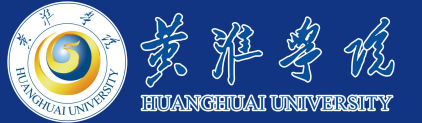

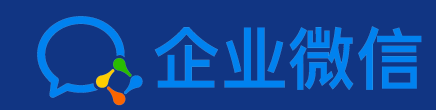

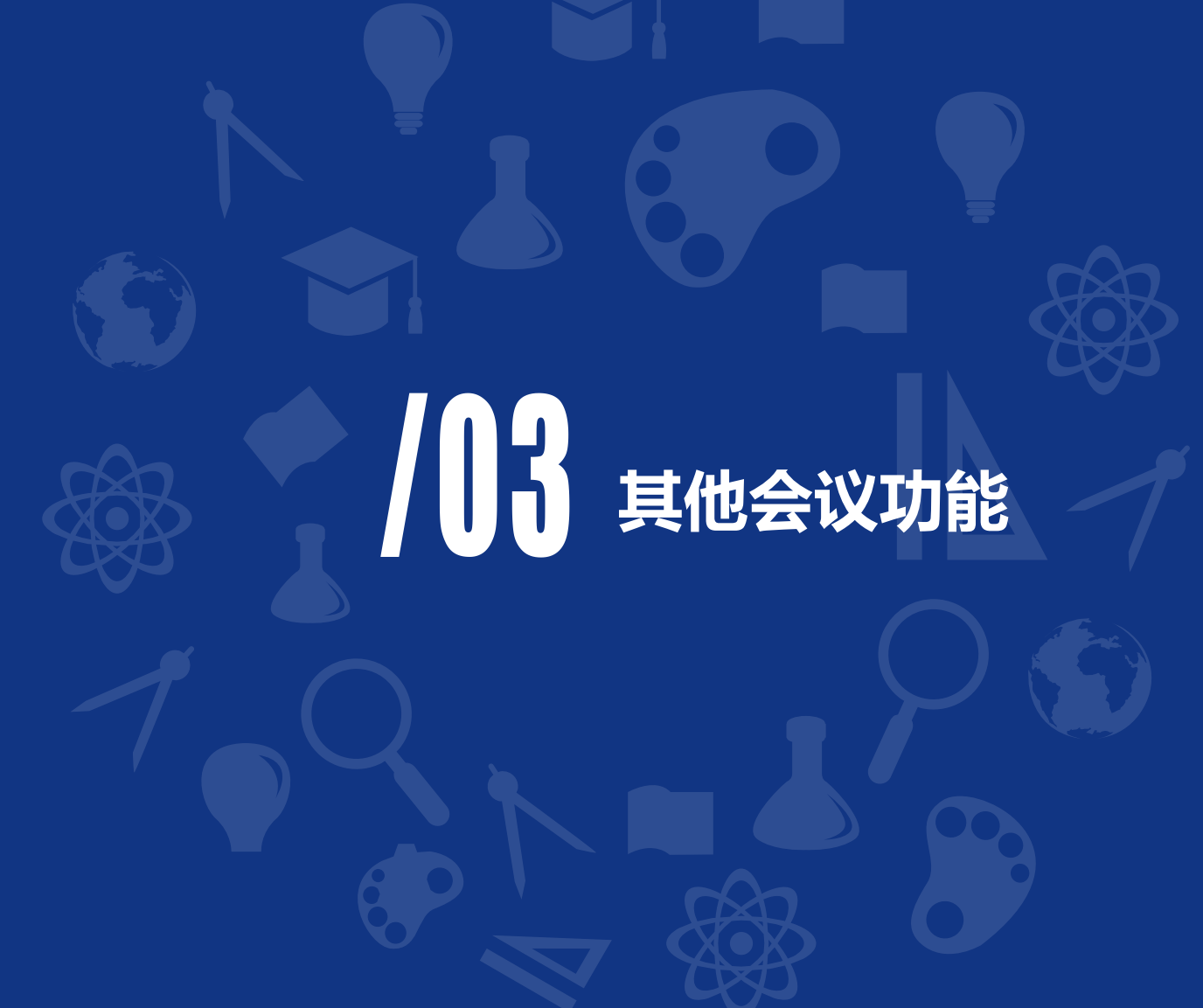

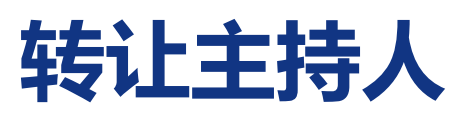

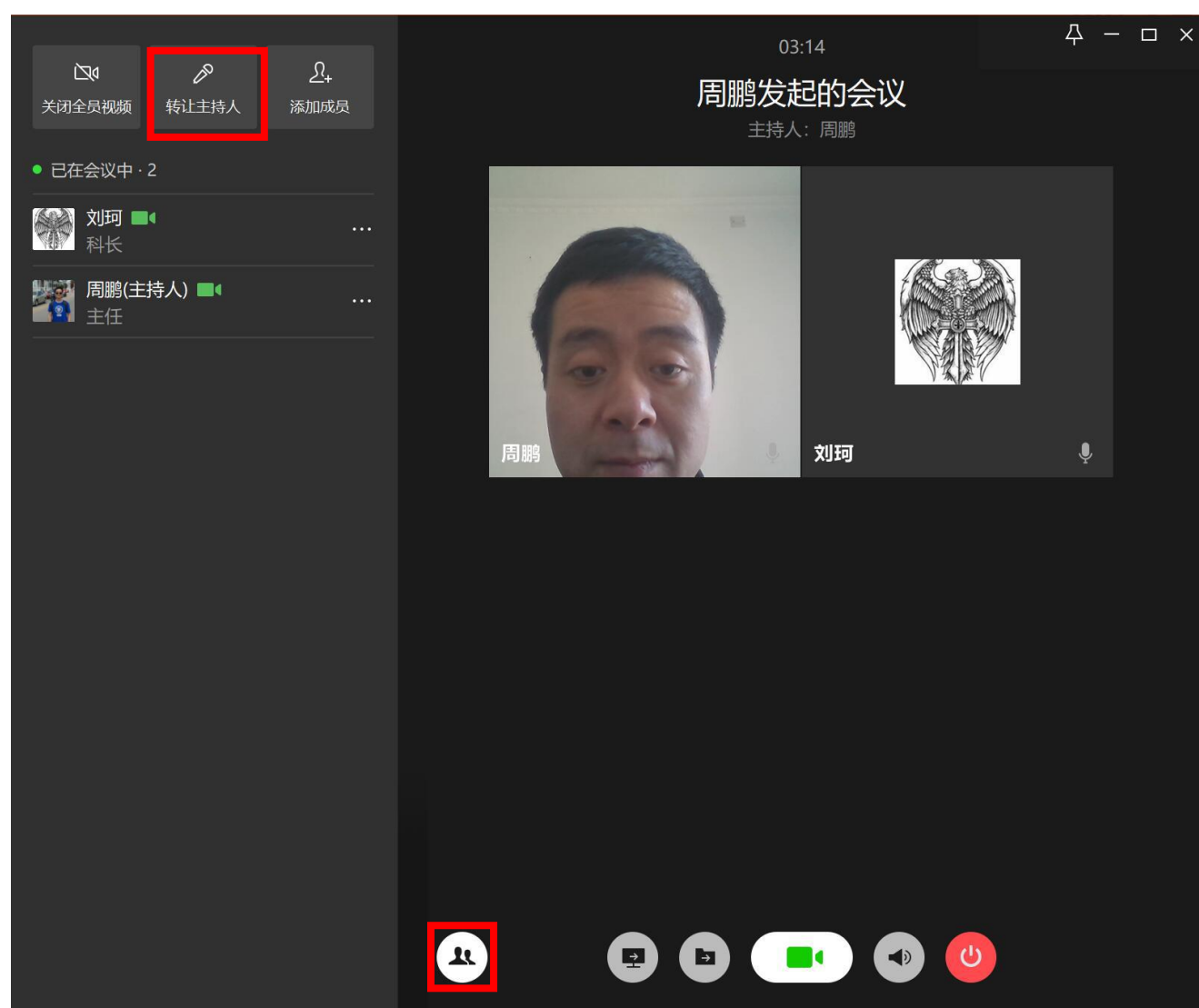

**1、**会议发起后点击会议界面 中的 4 图标,然后点击转 **让主持人**,之后搜索选择要转 让的成员即可

**2、**该功能可用于会议由相关 工作人员提前组织,待准备完 毕后,再将主持人进行转让

## **关闭成员画面/静音成员**

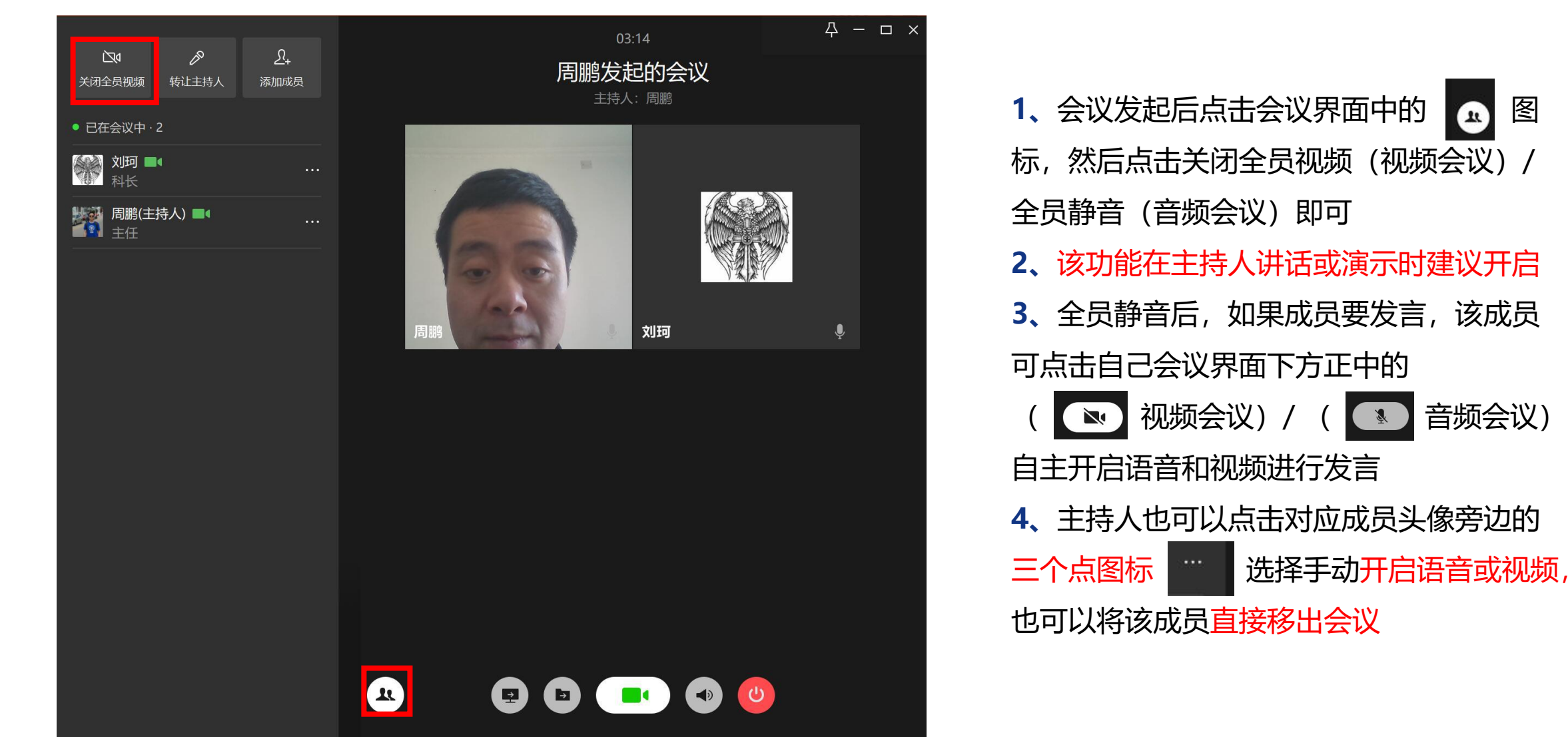

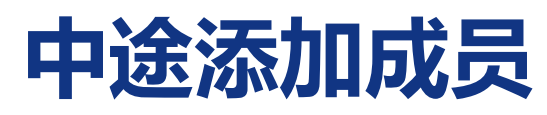

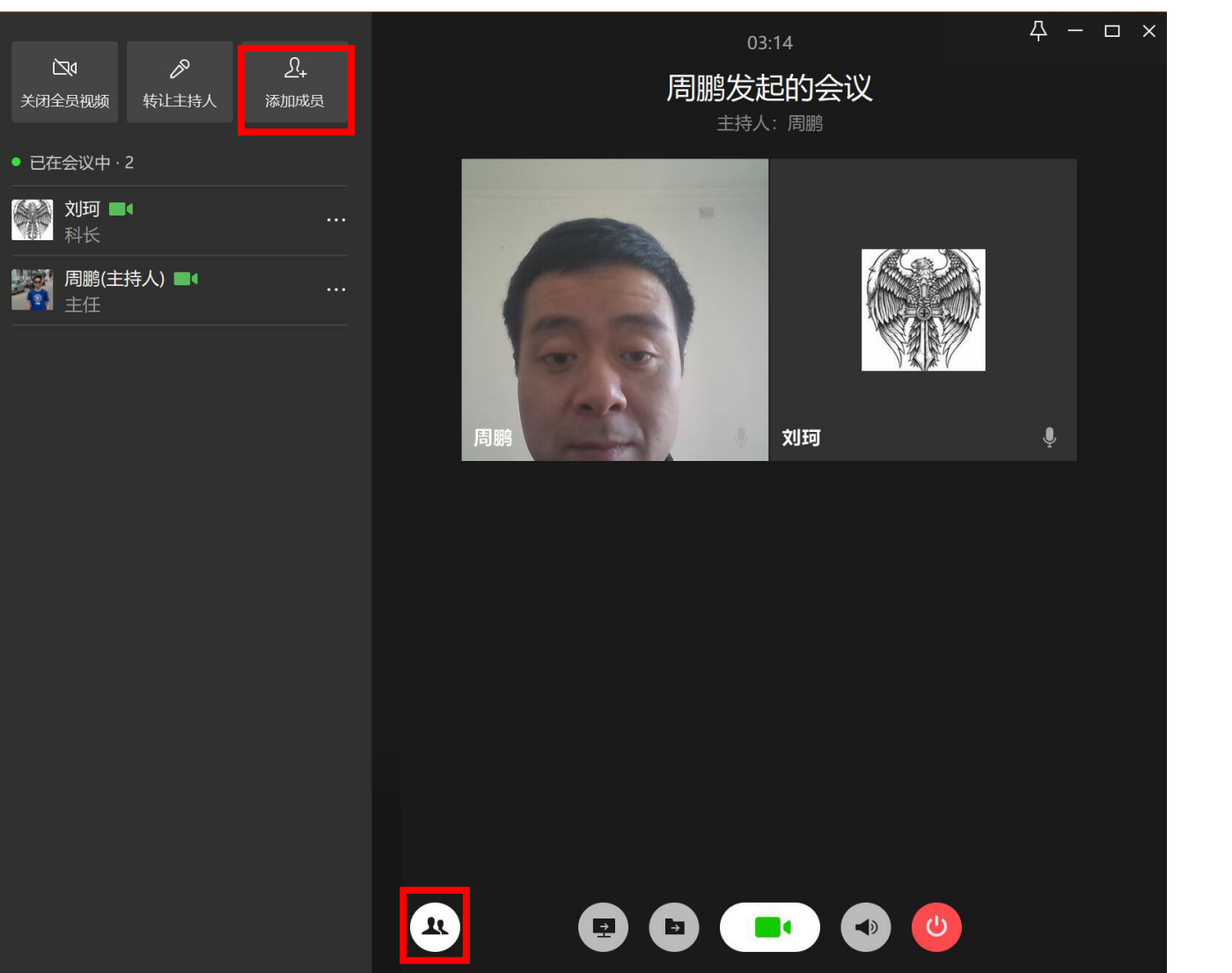

**1、**会议发起后点击会议界面中 的 图标 医心包 医心包 医心包 医心包 医心包 医心包的

**2、**点击添加成员按钮搜索对应 成员邀请其加入即可

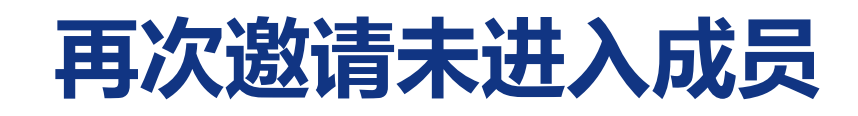

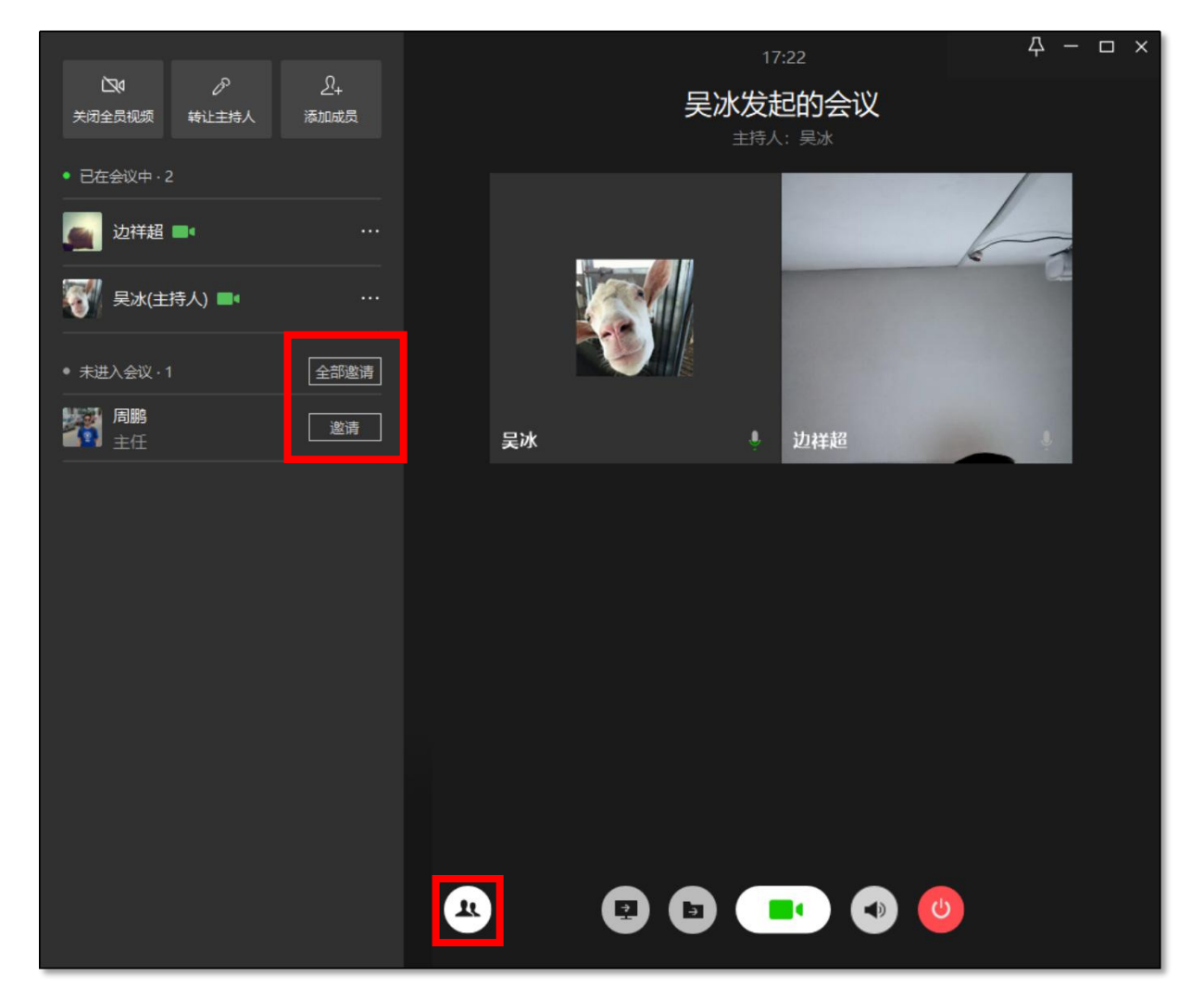

1、会议发起后点击会议界面中的 图标。 **2、**在未进入会议列表中点击 全部邀请 或者 指定人员头像旁边的 邀请按钮 即 可再次邀请其加入会议 **3、**由于邀请加入会议和拨打电话类似, 拨打只持续20秒左右,其间如果某成 员未来得及加入,可使用此功能再次邀 请其加入会议

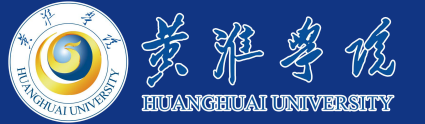

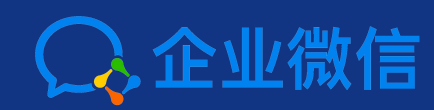

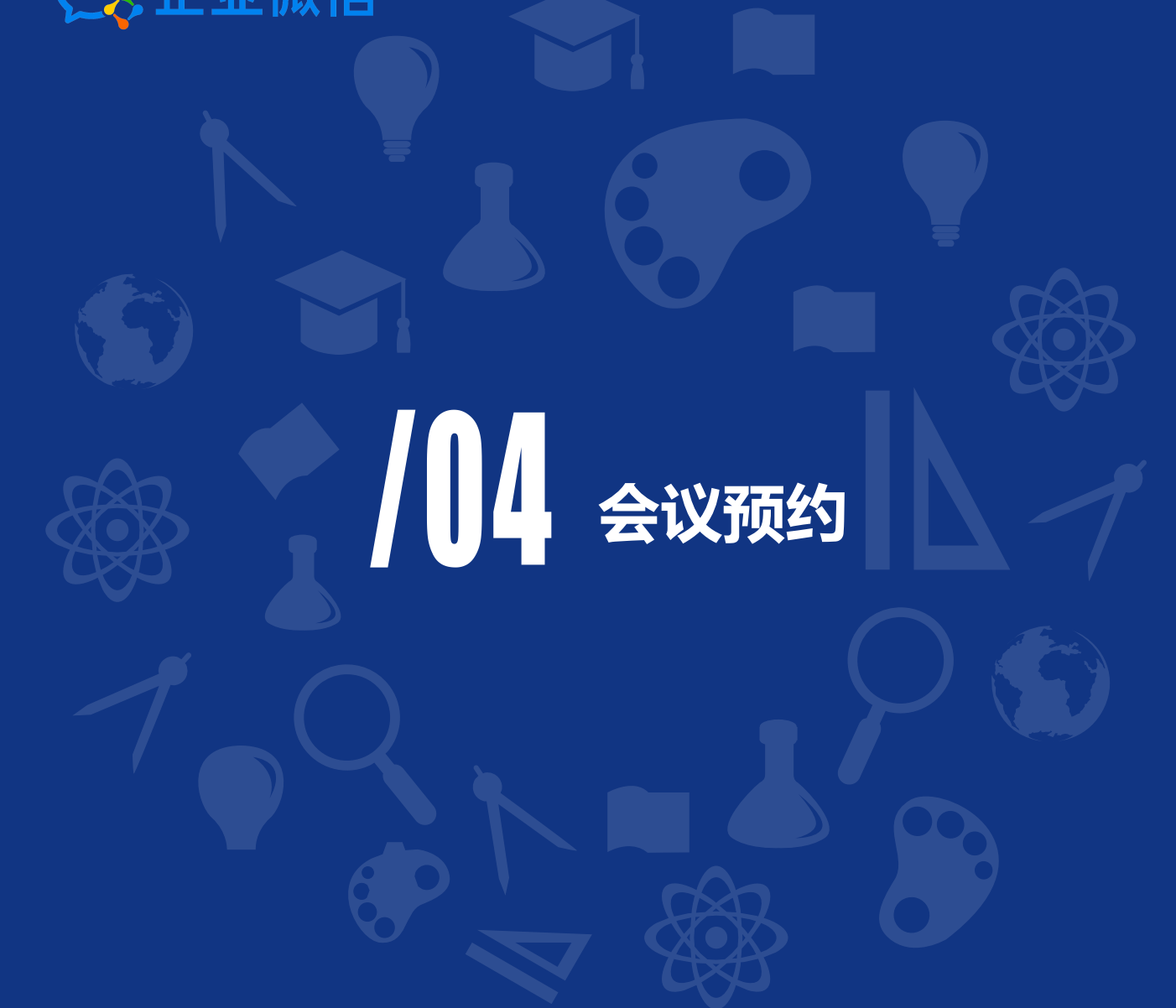

## **会议预约**

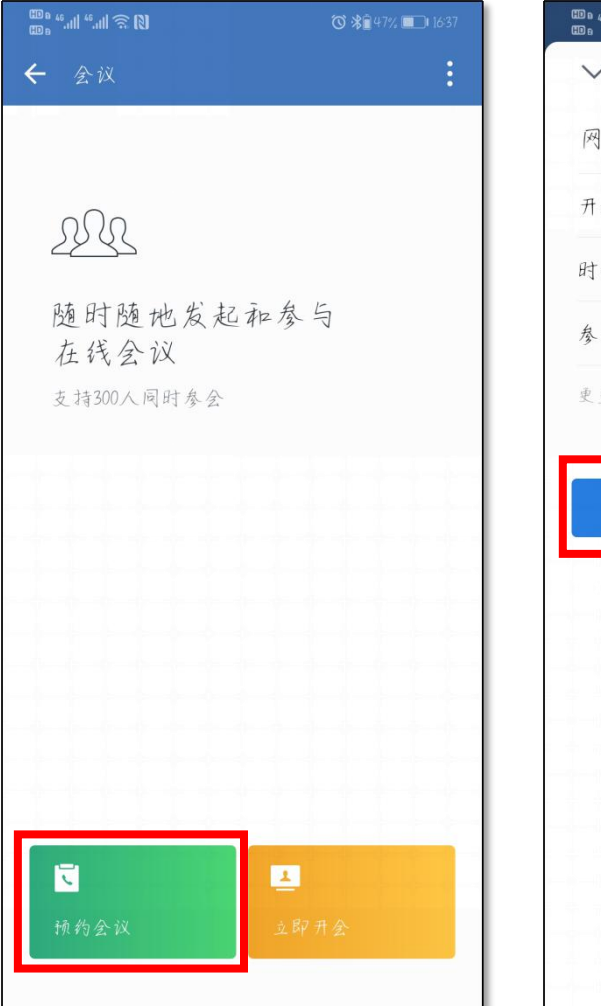

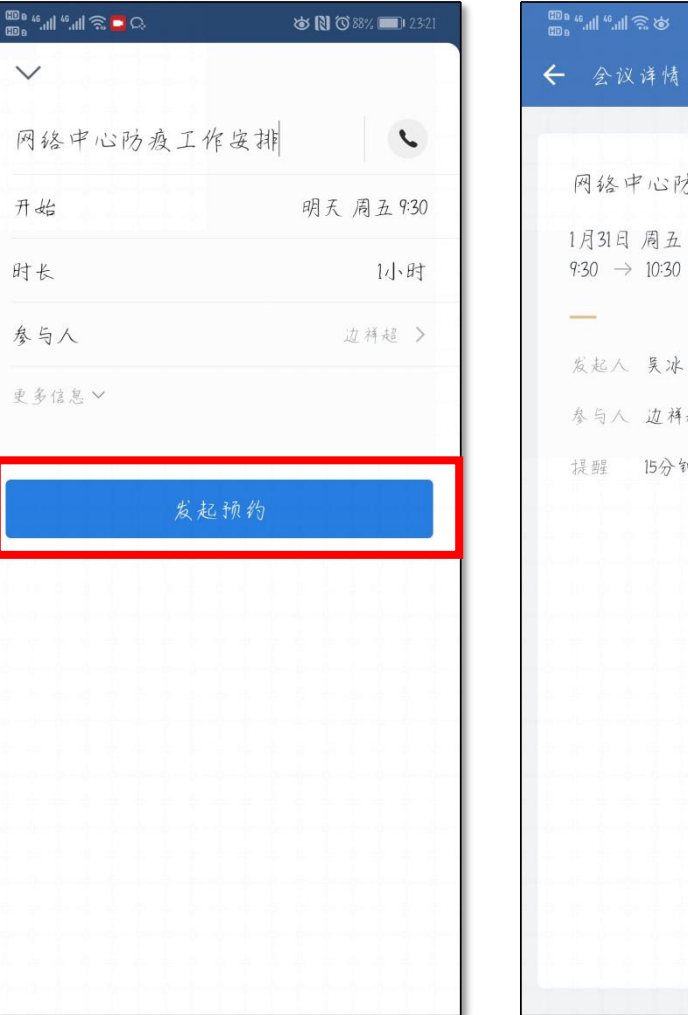

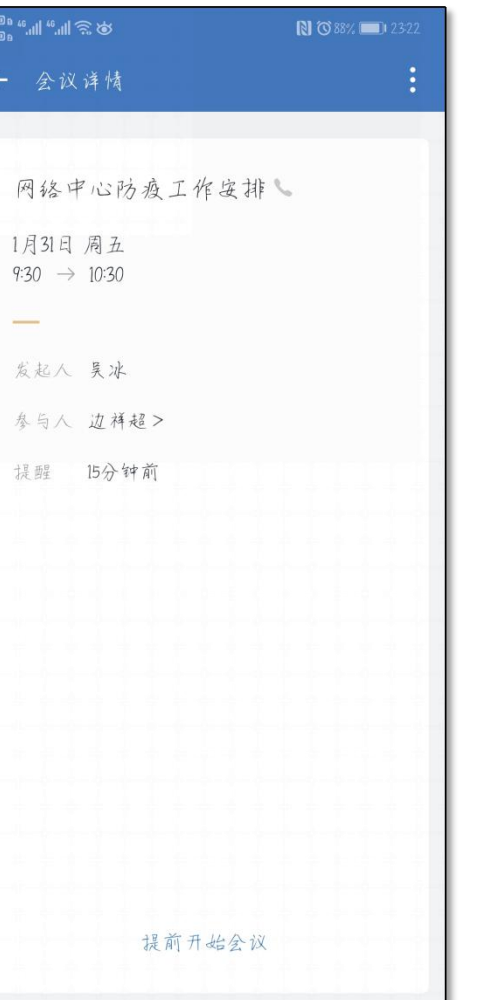

**1、**预约会议较简单, 详细操作不再赘述 **2、**预约会议生成后, 参会成员会收到提醒 **3、** 受、待定、拒绝 **4、**起人会收到提醒,点击 开始即可开始会议

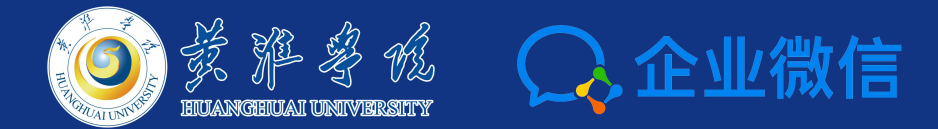

# 感谢收看

**技术支持:信息化办公室** 刘珂: 13461867169 杜冲:15939676611

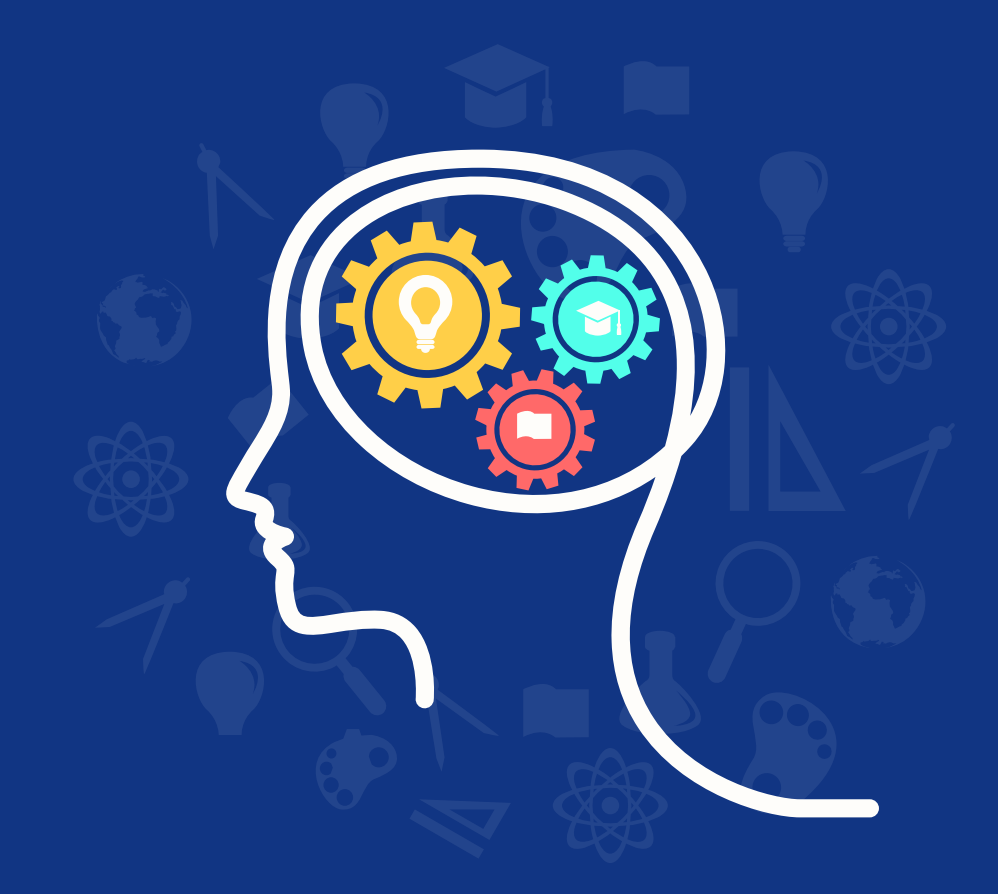